## **SEMANTIK MOBILE**

#### **PANDUAN PENGGUNAAN APLIKASI 2018**

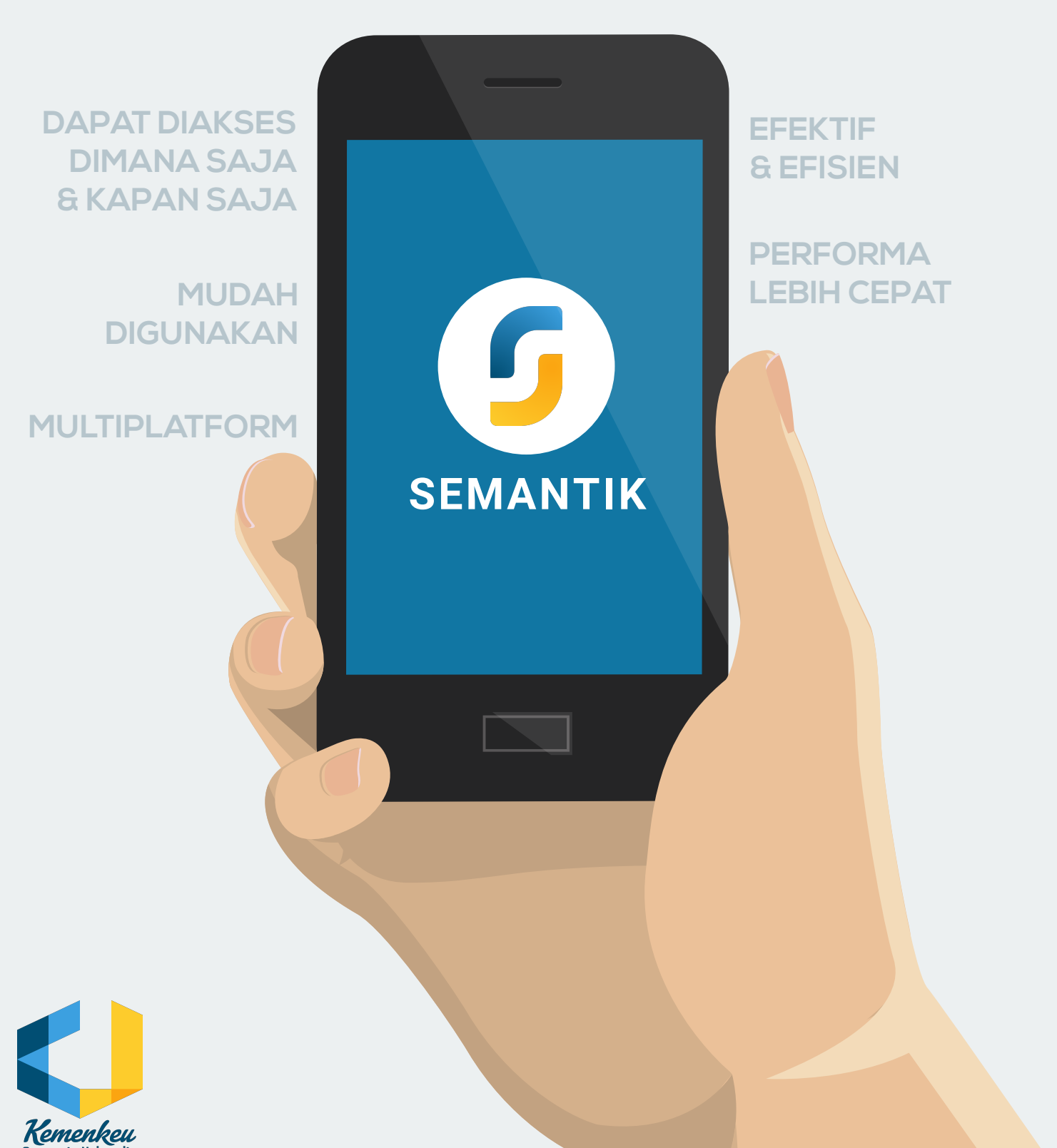

# **DAFTAR ISI**

#### **PENGENALAN**

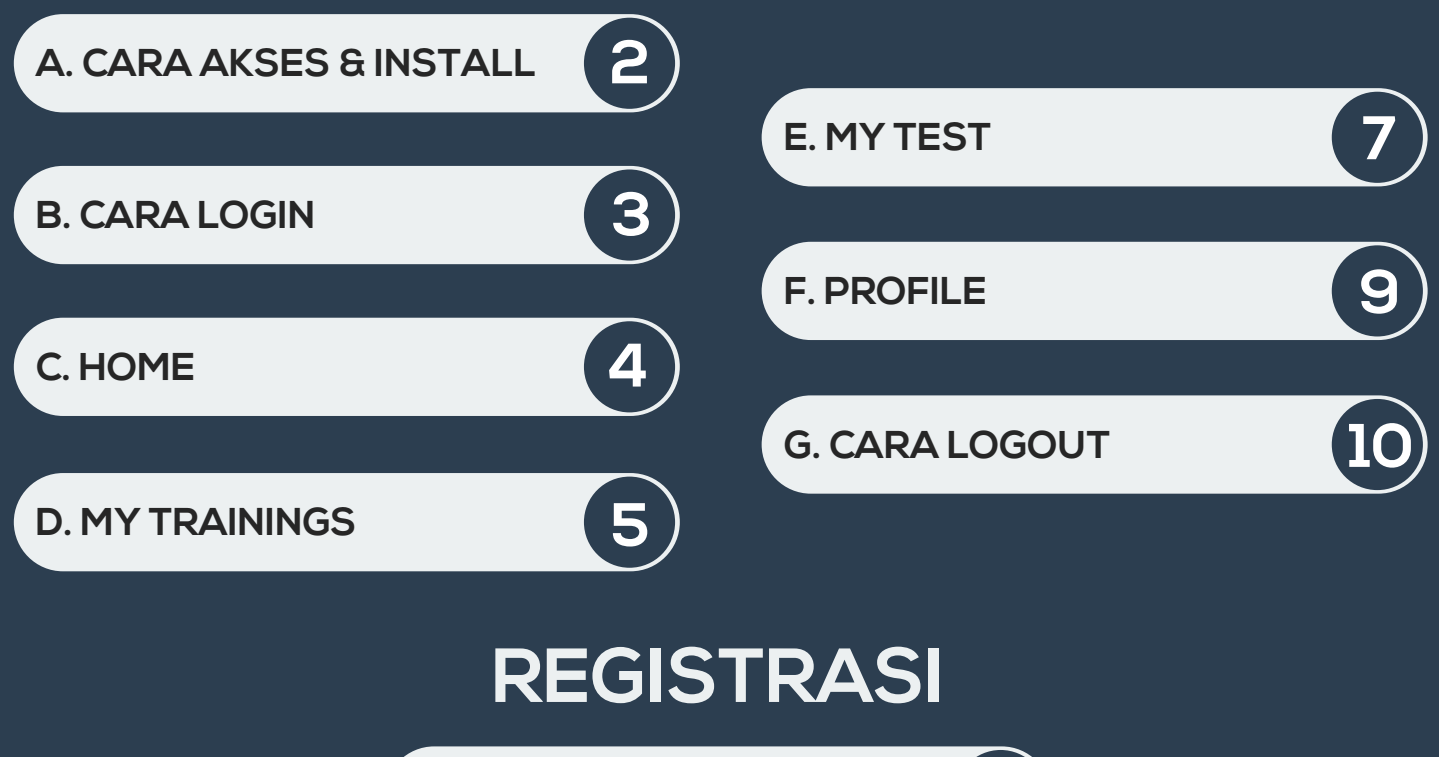

**A. CARA REGISTRASI PELATIHAN 11**

#### **PRE/POST TEST**

**A. HALAMAN PRE/POST TEST 12**

**B. HALAMAN NILAI TES**

**13**

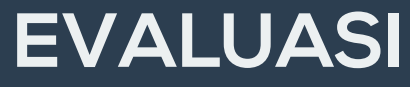

**A. CARA MENGISI EVALUASI 14**

### **PENGENALAN**

Aplikasi Semantik Mobile adalah aplikasi mutli-platform hasil peremajaan aplikasi Semantik. Aplikasi ini dapat diakses oleh berbagai device melalui browser modern dengan membuka alamat **https://semantik.bppk.kemenkeu.go.id/mobile/**

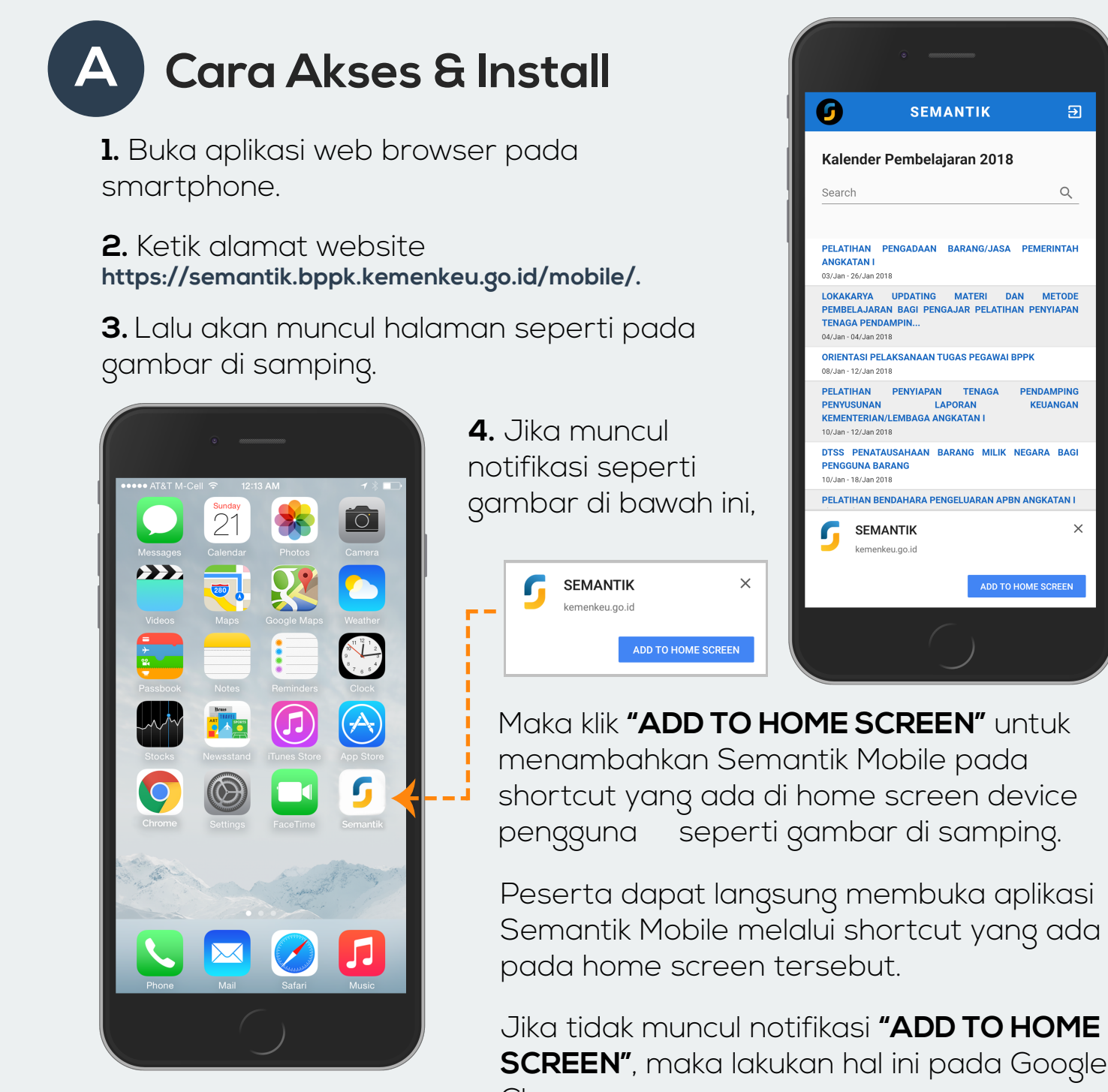

Chrome :

**Klik tombol**  $\begin{bmatrix} \vdots \\ \vdots \end{bmatrix}$  (di pojok kanan atas)  $\begin{bmatrix} \bullet & \bullet \\ \bullet & \bullet \end{bmatrix}$  **Klik "Add to Home Screen"** 

 $\overline{a}$ 

 $\mathsf Q$ 

 $\times$ 

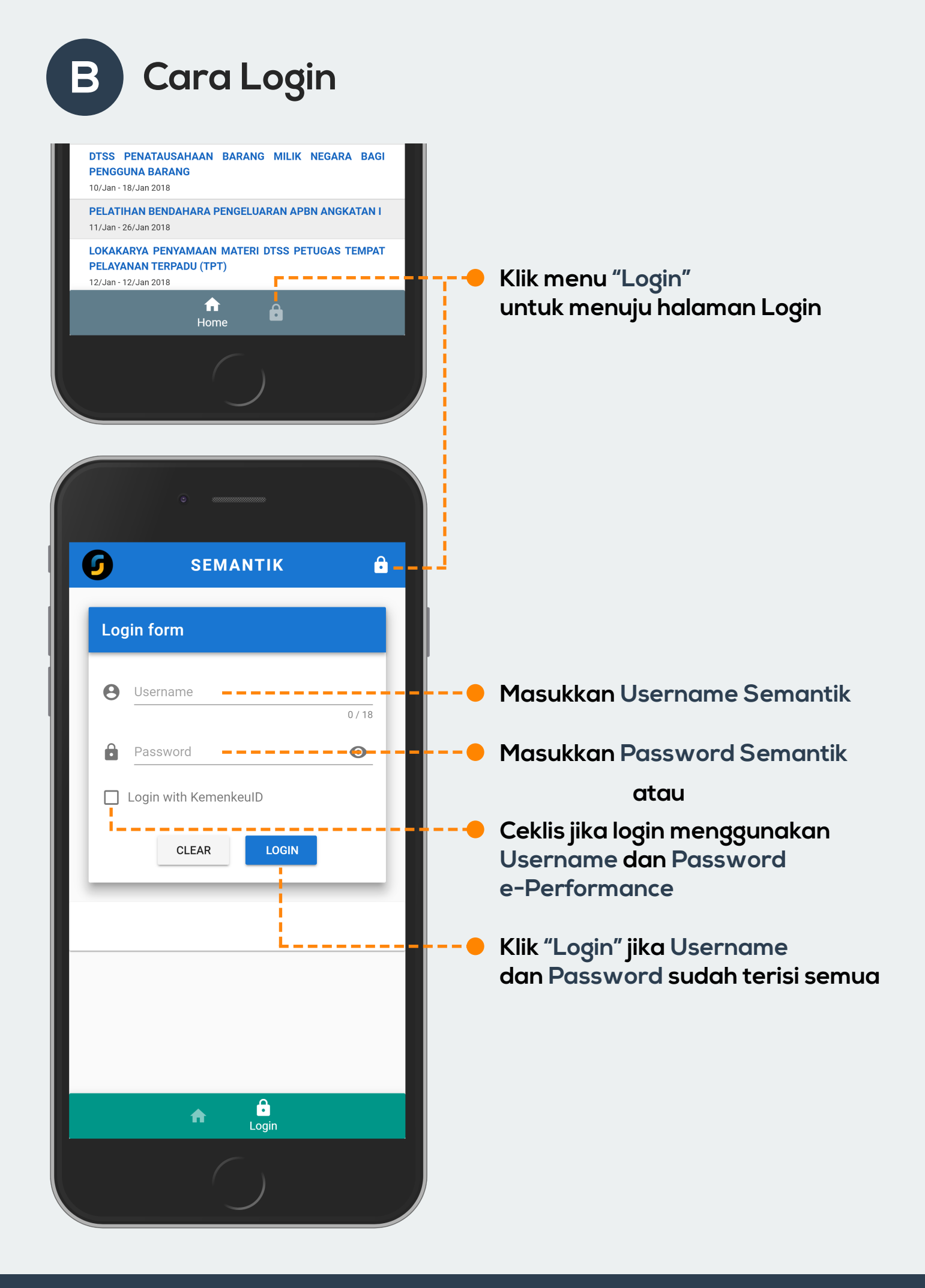

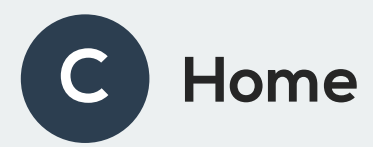

Pada halaman **"Home"** ini ditampilkan Kalender Pembelajaran selama satu tahun anggaran berjalan. Peserta pelatihan dapat mengetahui informasi mengenai pelatihan yang diadakan serta detailnya.

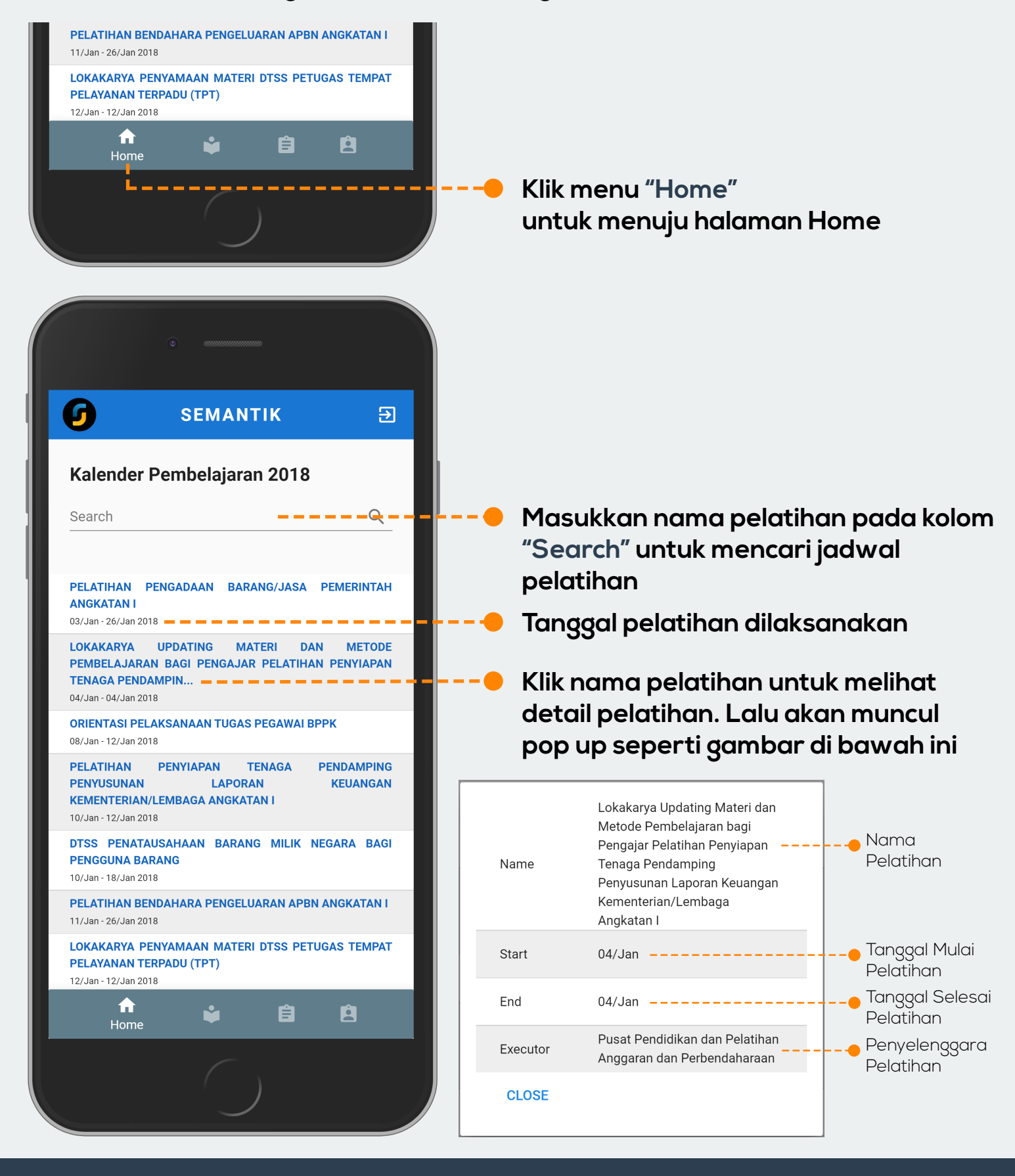

**D My Trainings**

Pada halaman **"My Trainings"** ini ditampilkan semua pelatihan yang sedang, telah, dan akan diikuti oleh peserta pelatihan. Peserta pelatihan dapat mengetahui pelatihan yang sedang, telah, dan akan diikuti serta detailnya seperti informasi pelatihan, mata pelatihan, jadwal, dan evaluasi.

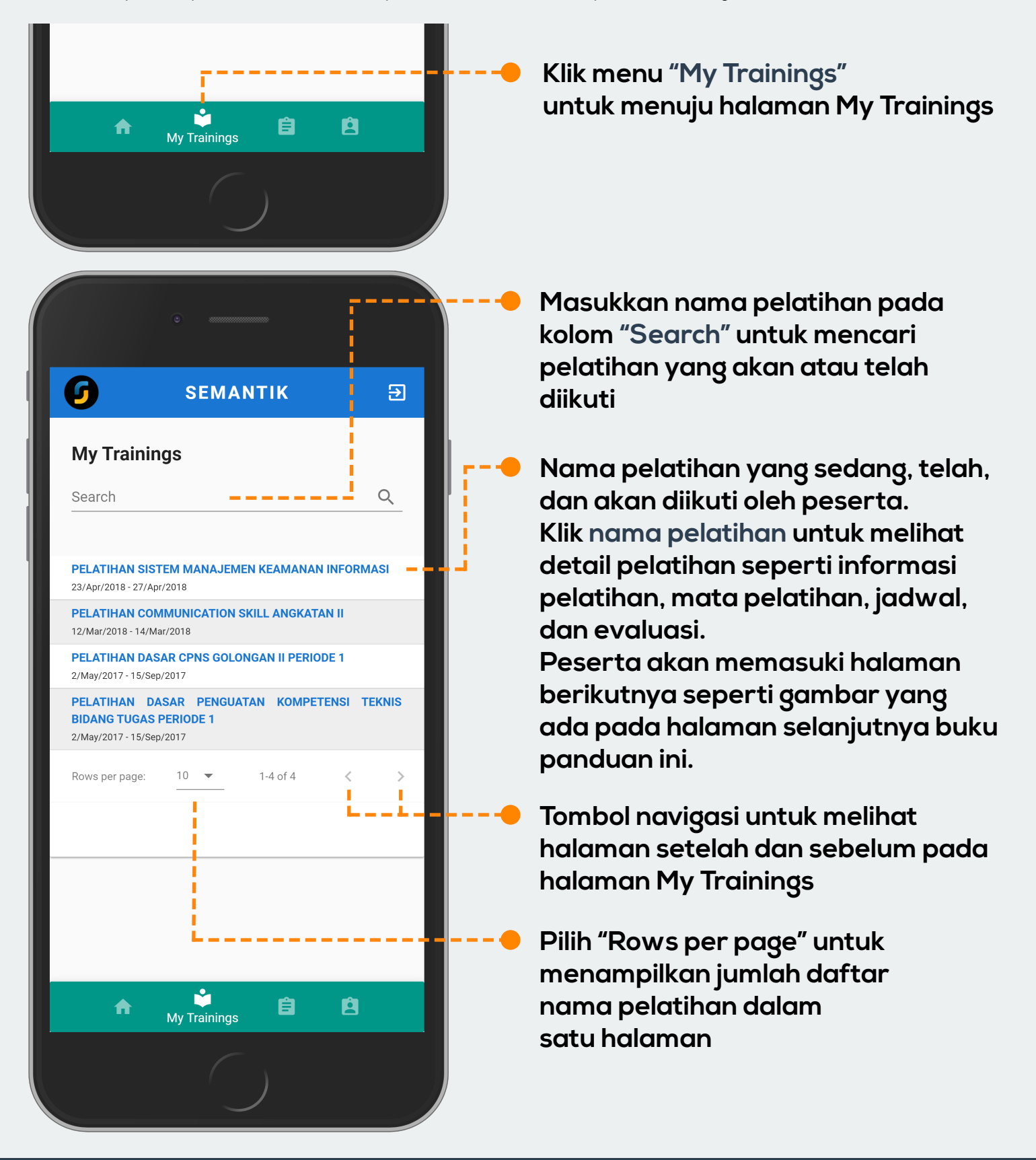

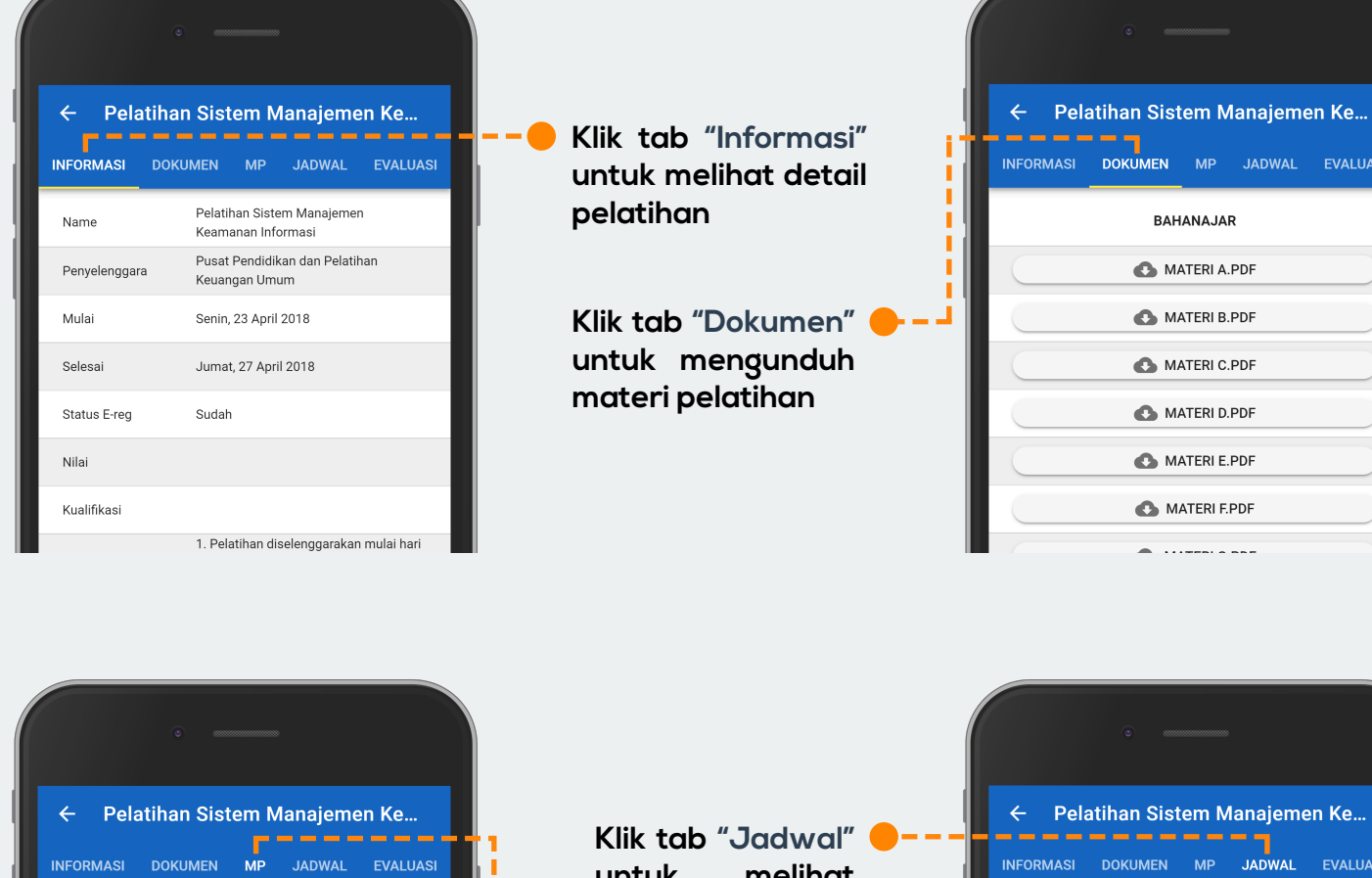

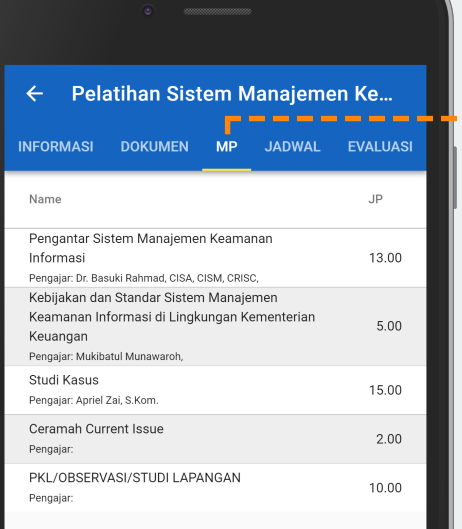

**untuk melihat jadwal kegiatan selama pelatihan**

**Klik tab "MP" untuk melihat mata pelatihan yang diajarkan**

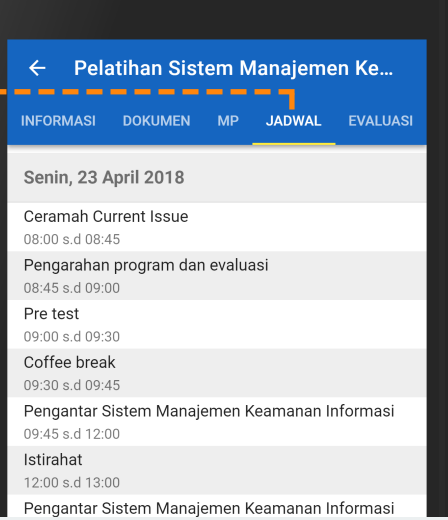

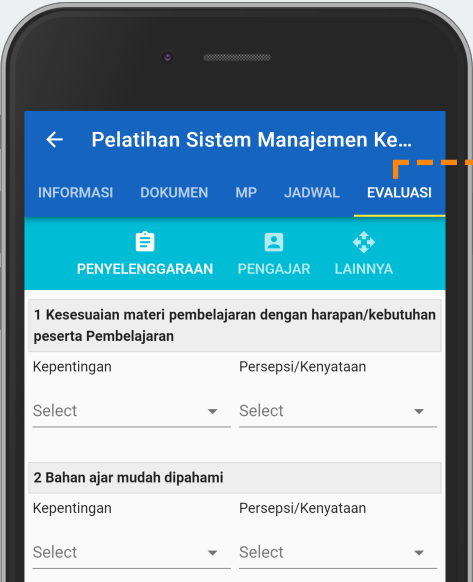

**Klik tab "Evaluasi" untuk mengisi form evaluasi pelatihan yang akan dibahas lebih lanjut pada bab "Evaluasi"**

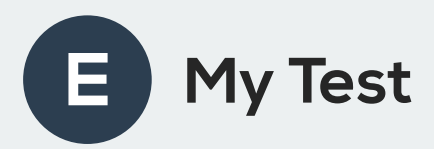

Pada halaman **"My Test"** ini ditampilkan semua pre/post test yang telah dan akan diikuti oleh peserta pelatihan. Peserta dapat melaksanakan pre/post test dengan mengakses melalui halaman ini.

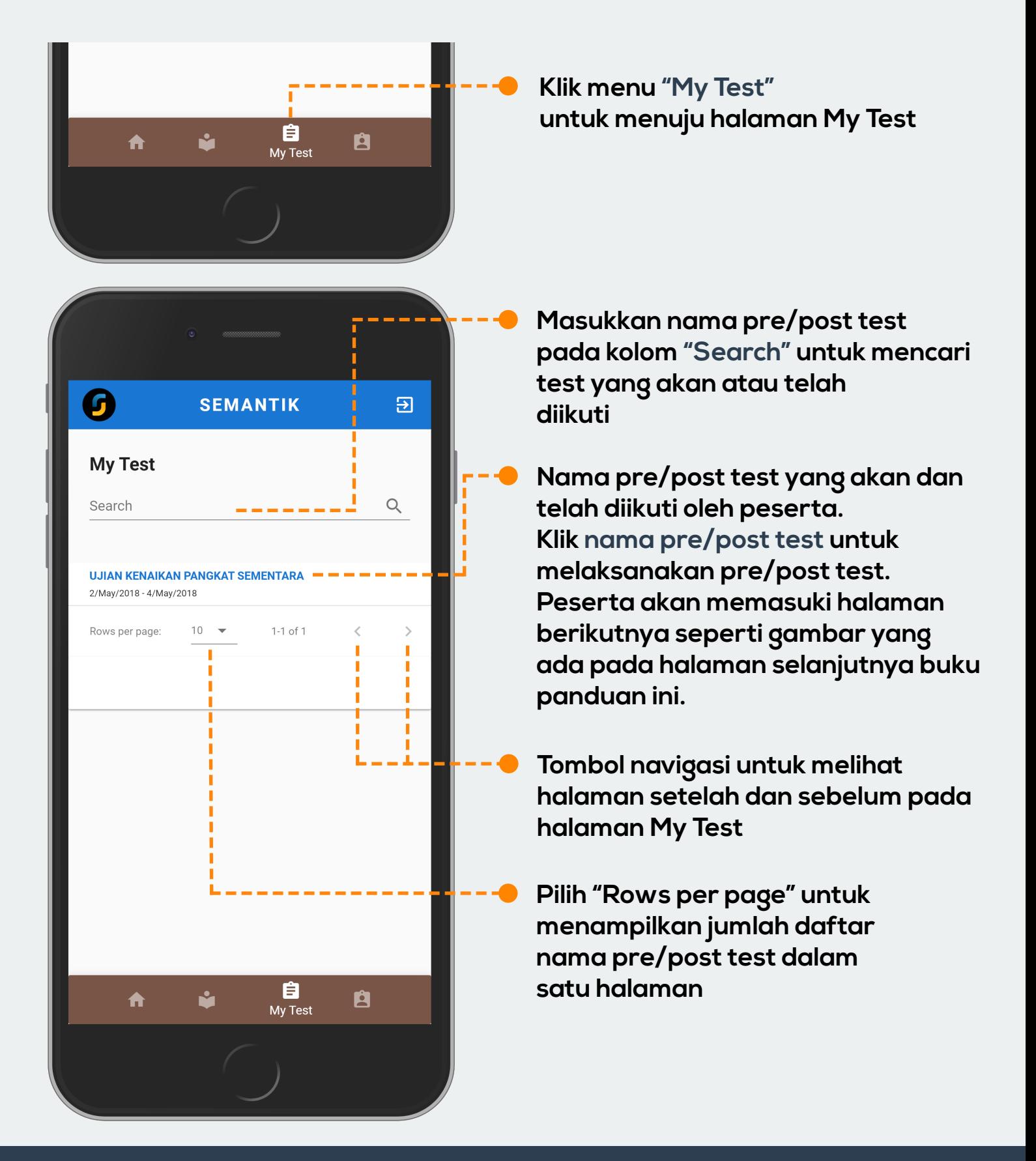

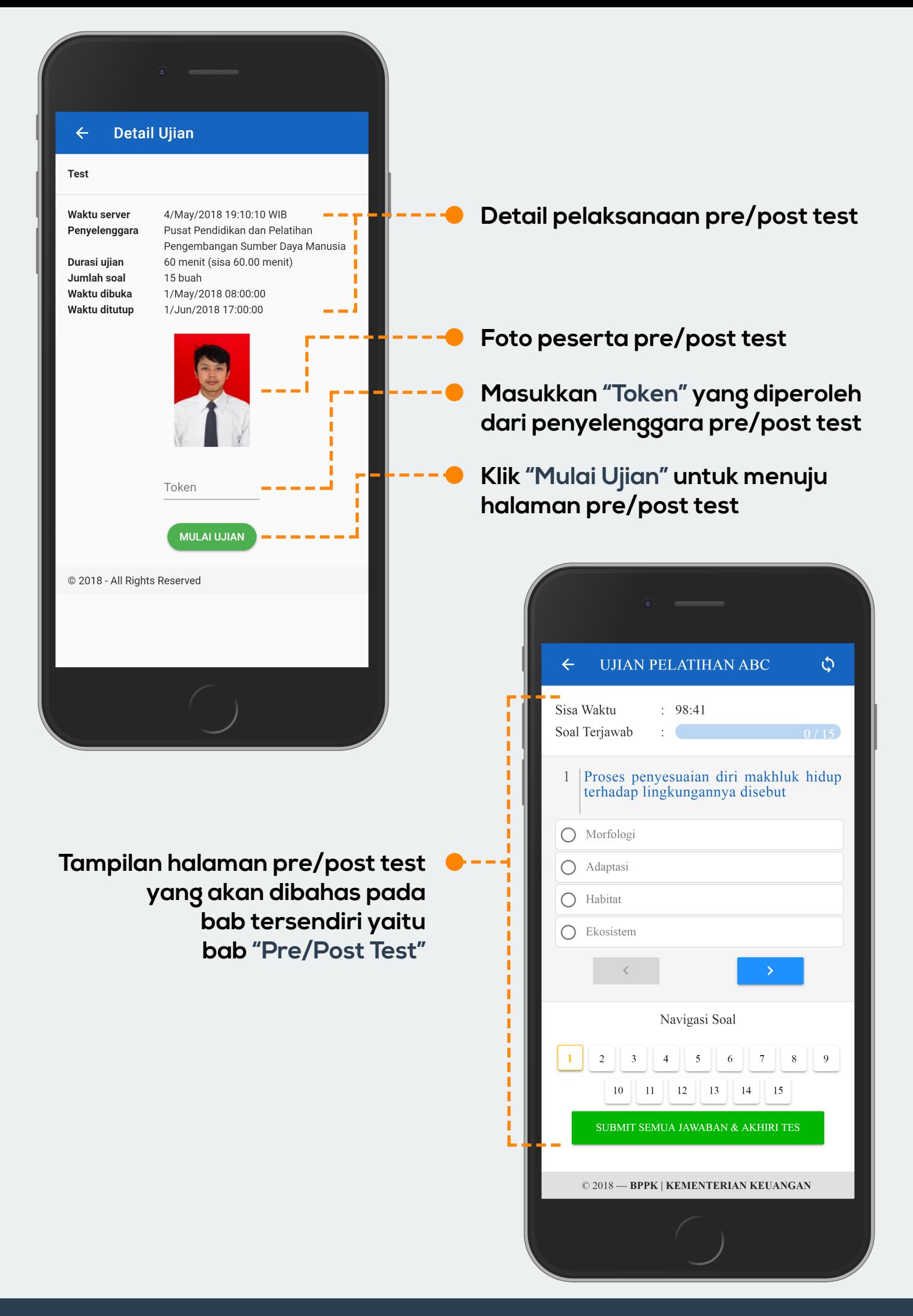

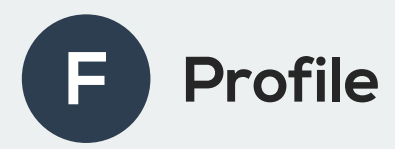

Pada halaman **"Profile"** ini ditampilkan profil pribadi peserta pelatihan pada Semantik. Peserta dapat melengkapi dan melakukan update pada profil pribadi di halaman ini untuk keperluan pencetakan sertifikat.

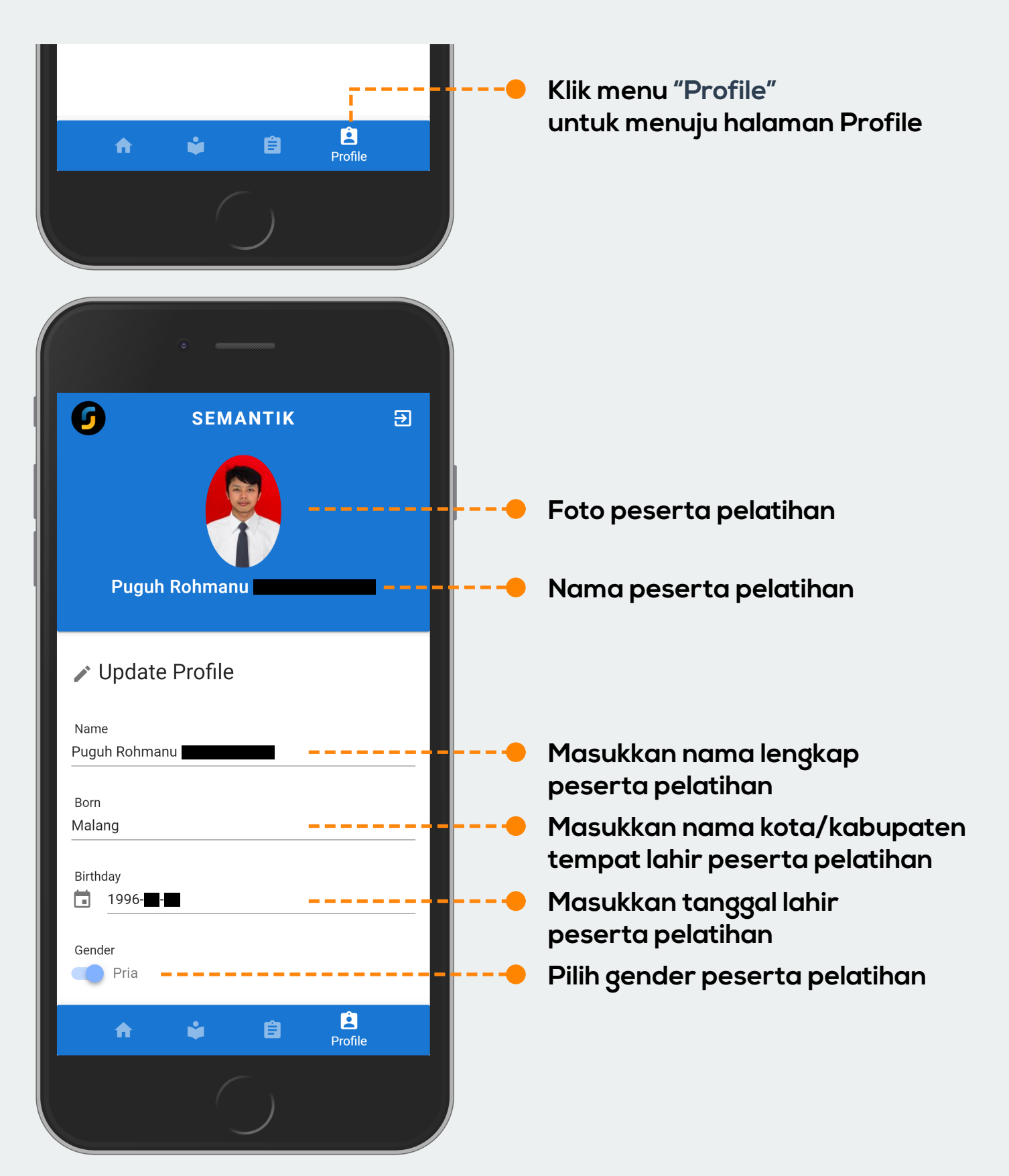

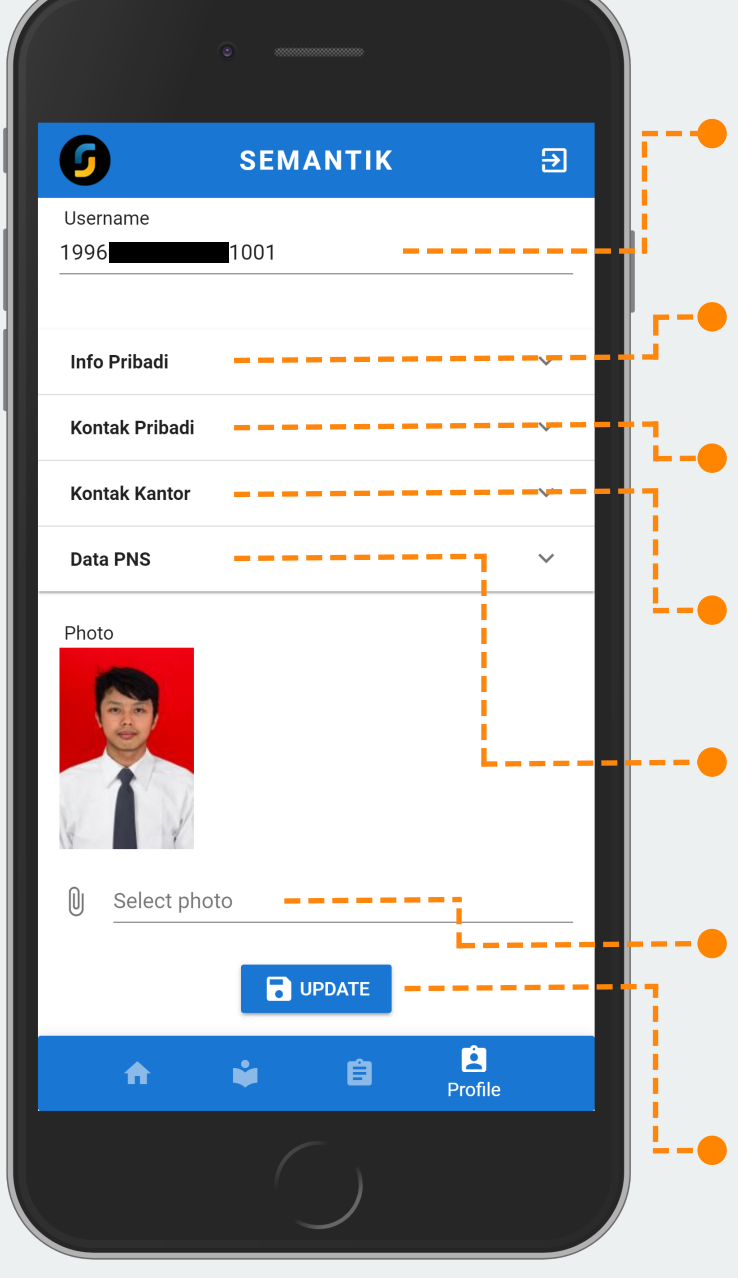

**Masukkan username Semantik (NIP Panjang atau NIP Pendek) peserta pelatihan**

**Klik "Info Pribadi" untuk membuka dan mengisi data info pribadi**

**Klik "Kontak Pribadi" untuk membuka dan mengisi data kontak pribadi**

**Klik "Kontak Kantor" untuk membuka dan mengisi data kontak kantor**

**Klik "Data PNS" untuk membuka dan mengisi data kontak kantor**

**Klik "Select Photo" untuk memilih foto profil Semantik yang akan digunakan oleh peserta pelatihan**

**Klik "UPDATE" jika profile peserta pelatihan telah diperbaharui**

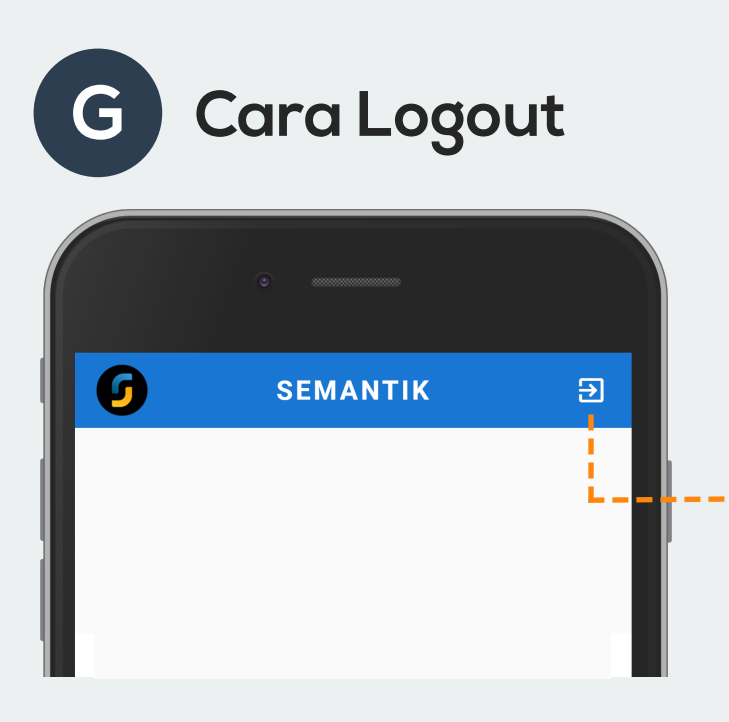

**Klik menu "Logout" yang terdapat pada pojok kanan atas layar aplikasi Semantik Mobile**

### **REGISTRASI**

Registrasi merupakan salah satu fitur yang terdapat pada aplikasi Semantik Mobile. Fitur ini adalah sarana peserta pelatihan melakukan registrasi pelatihan sebelum pelatihan dilaksanakan. Fitur ini dapat ditemukan ketika peserta pelatihan mengklik untuk pertama kali nama pelatihan yang akan diikuti peserta pelatihan pada menu **"My Trainings"**. Sebelum melakukan registrasi, peserta diwajibkan untuk melakukan update profile pada menu **"Profile"**.

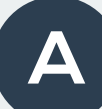

#### **A Cara Registrasi Pelatihan**

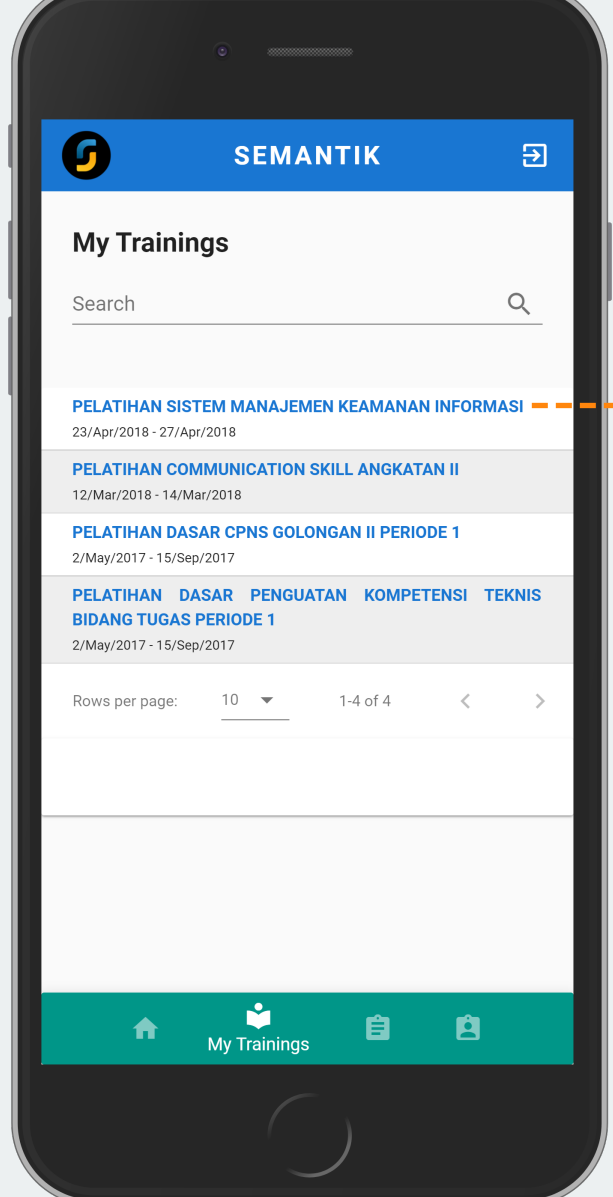

**Klik nama pelatihan yang akan diikuti untuk melakukan registrasi. Lalu akan muncul pop up seperti di bawah ini**

Perhatian!

Apakah anda ingin melakukan registrasi?

 $OK -$ 

 $- -$  CANCEL

**Klik "Cancel" apabila tidak jadi melakukan registrasi**

**Klik "OK" apabila akan melakukan registrasi dan peserta akan dibawa menuju ke halaman detail pelatihan**

## **PRE/POST TEST**

Pre/Post Test merupakan salah satu fitur yang terdapat pada aplikasi Semantik Mobile. Fitur ini adalah sarana untuk penyelenggara dan peserta pelatihan melaksanakan pre/post test yang berbasis **Computer Assisted Tes (CAT)**. Fitur ini berada pada bagian **"My Test"** Aplikasi Semantik Mobile. Fitur ini juga dapat digunakan untuk melaksanakan ujian online.

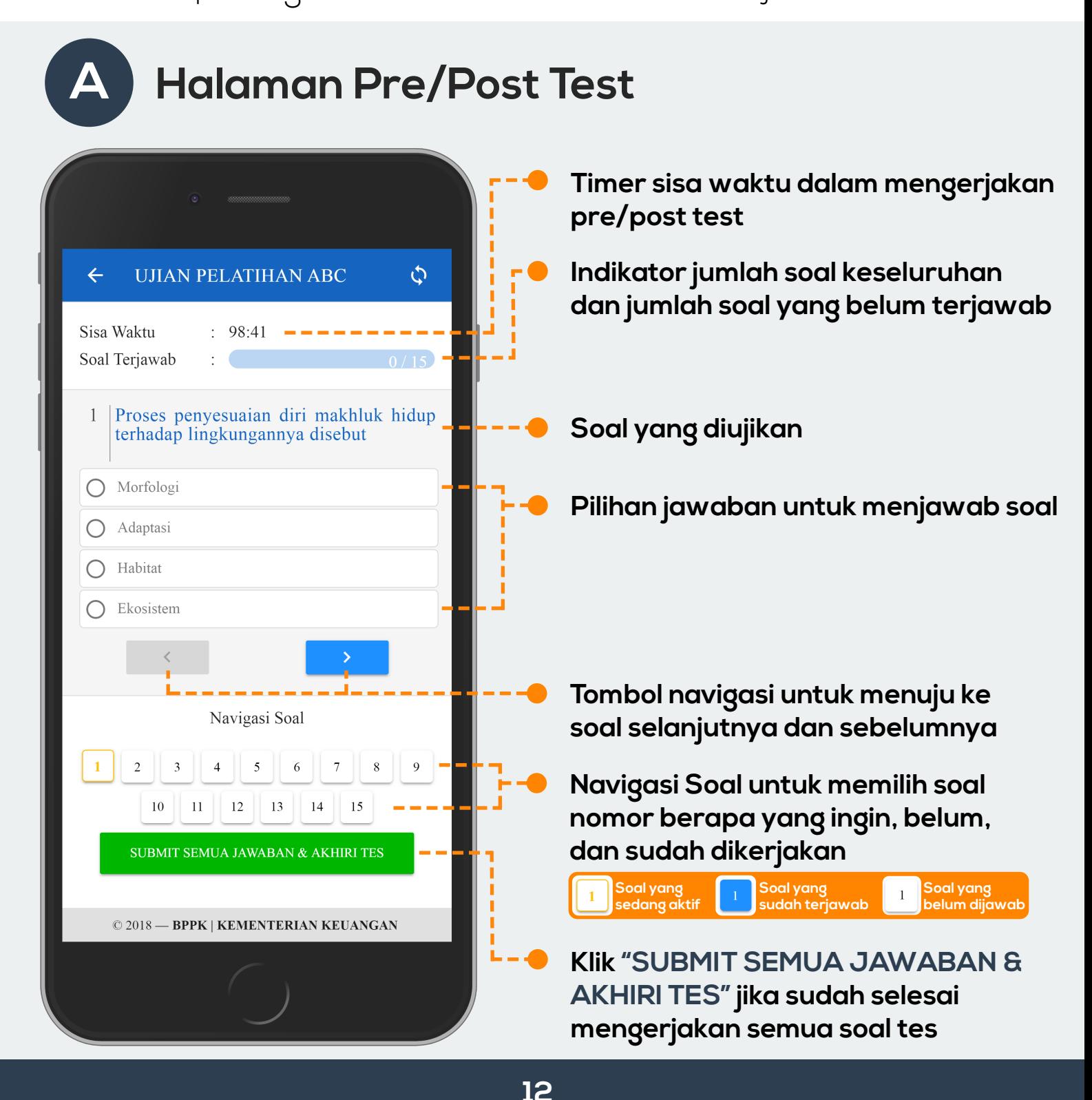

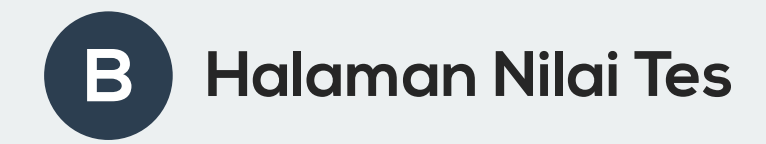

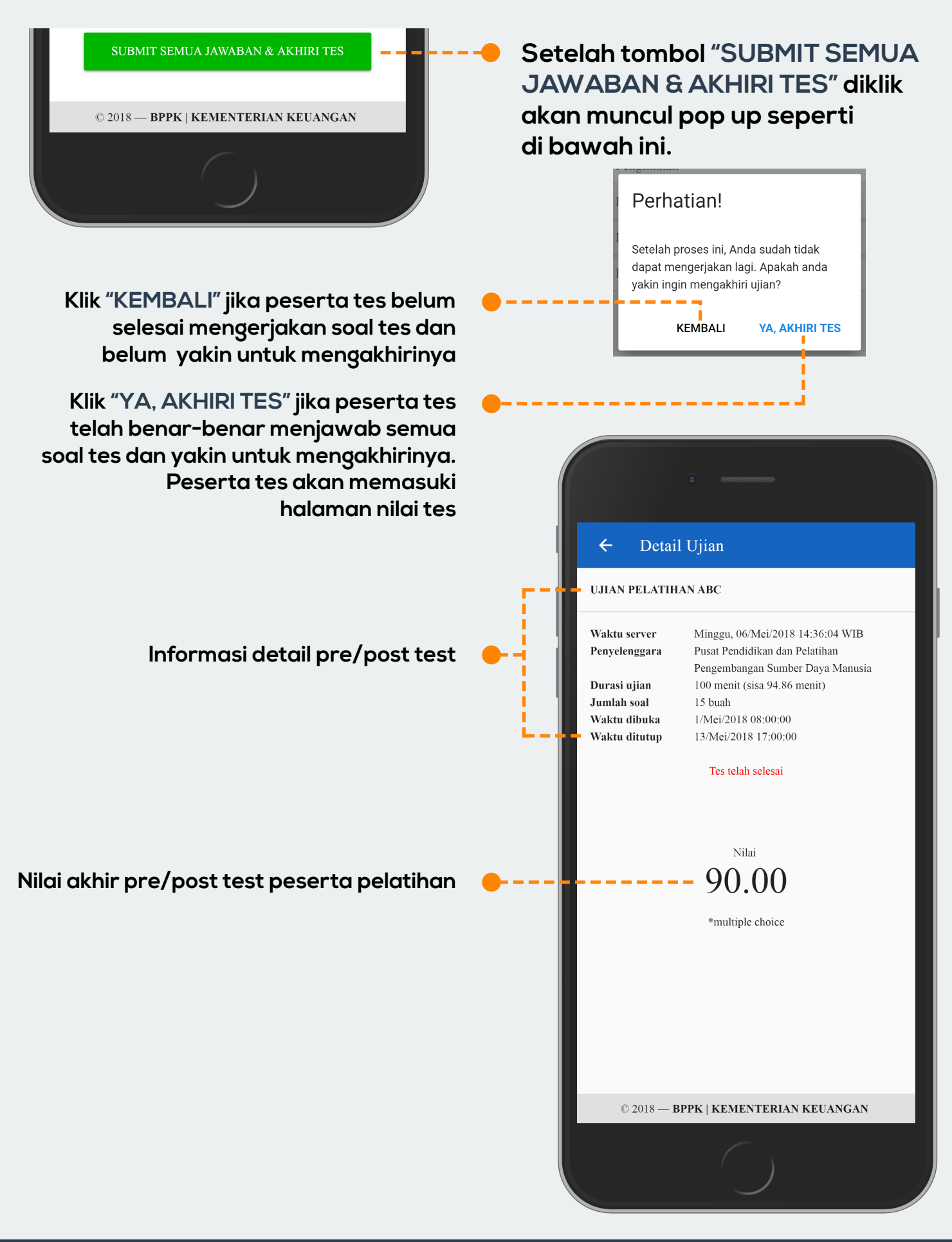

### **EVALUASI**

Evaluasi merupakan salah satu fitur yang terdapat pada aplikasi Semantik Mobile. Fitur ini adalah sarana peserta pelatihan melakukan evaluasi terhadap pelatihan yang telah diikuti. Fitur ini dapat ditemukan pada tab **"Evaluasi"** setelah mengklik nama pelatihan yang akan dievaluasi pada menu **"My Trainings"**.

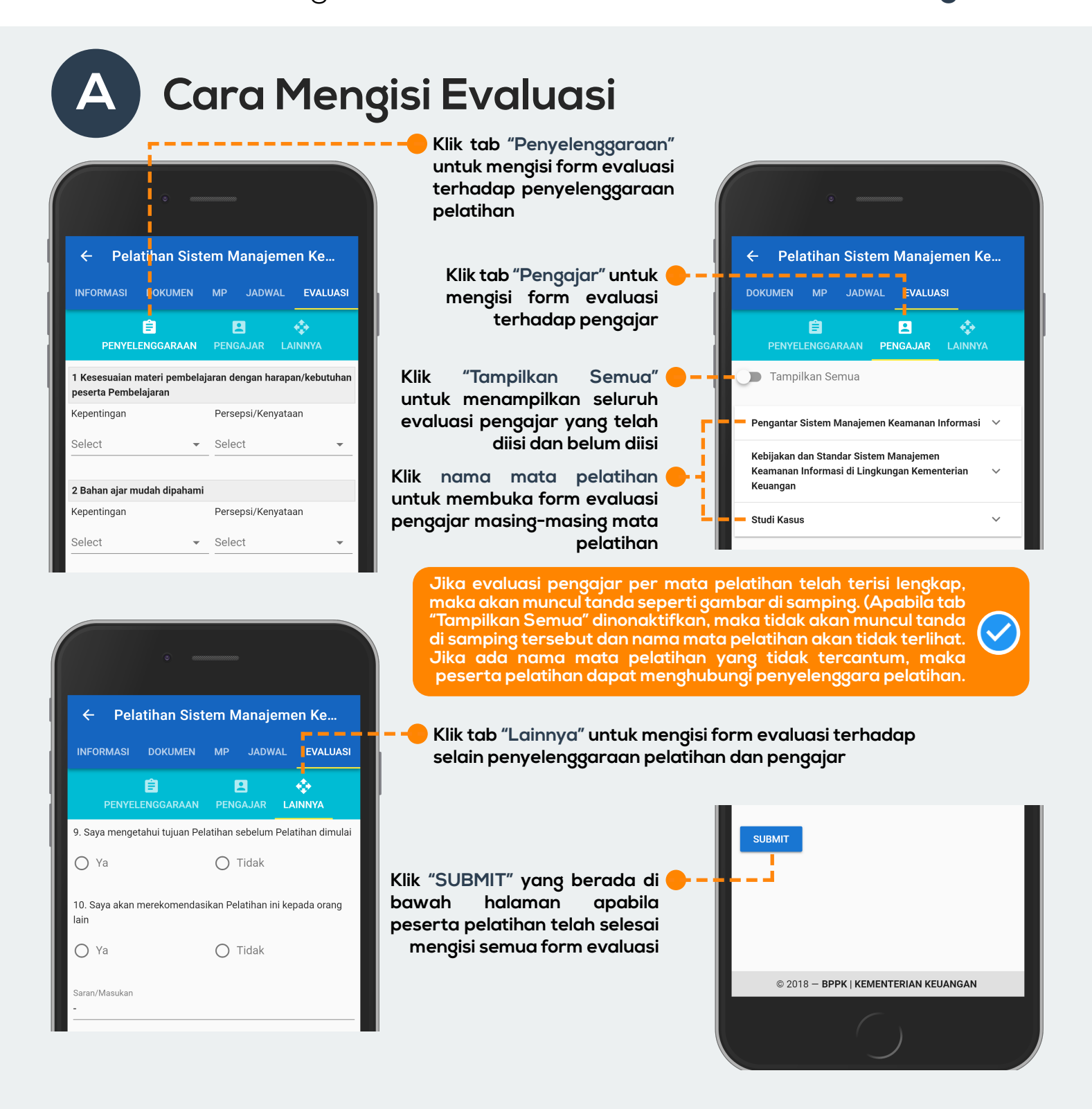

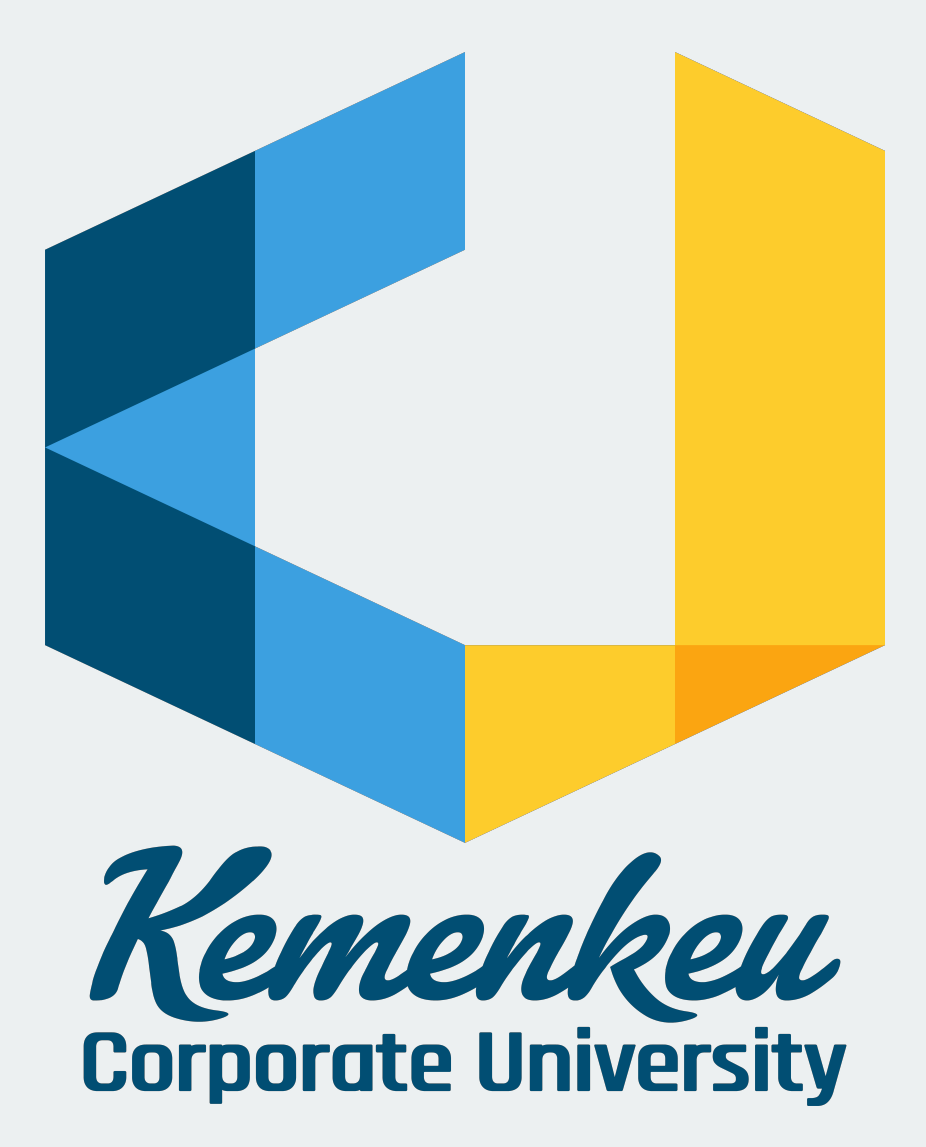